# **PERANCANGAN DAN IMPLEMENTASI SISTEM MONITORING JARINGAN WI-FI MENGGUNAKAN MIKHMON ONLINE DI WISMA MUSLIM KLITREN GONDOKUSUMAN YOGYAKARTA**

 : **Tomy Alif Mustofa<sup>1</sup> , Edhy Sutanta<sup>2</sup> , Joko Triyono<sup>3</sup>** Program Studi Informatika, Fakultas Teknologi Industri

Institut Sains & Teknologi AKPRIND Yogyakarta

Email : <sup>1</sup> alief.musthofa94@gmail.com, <sup>2</sup> edhy\_sst@akprind.ac.id, <sup>3</sup> jack@akprind.ac.id

## *ABSTRACT*

*One tangible form of technological development in computer networks is the development of communication media that originally used wired media into wireless communication networks using radio waves. Wireless network technology that is often used today is Wi-fi (Wireless-Fidelity). Wisma Muslim is a residence for immigrants, students and workers who are in the Gondokusuman Klitren 1/568. In carrying out their activities other than work, school or college, residents of Wisma Muslim really need an internet connection.* 

*Wisma Muslim uses Wi-Fi to provide internet connections for its residents. The connection is used for many activities, such as browsing, streaming, gaming, downloading, and many more. The problem with internet connection using Wi-fi at Wisma Muslim is that the internet network monitoring process is carried out manually. This process can be done to add, change or delete users and or hotspots and monitor data transfer speeds. These processes can only be carried out in the control room, so the monitoring process is deemed impractical.* 

*Based on these problems, this study developed a monitoring system for wi-fi networks at Wisma Muslim. The system was developed using the Mikhmon application. By using the developed application, the monitoring process can be done online, from anywhere, at any time.* 

*Keywords: Designing, Mikhmon, Monitoring, Hotspot, Mikrotik* 

### **INTISARI**

Salah satu bentuk nyata perkembangan teknologi dalam jaringan komputer adalah berkembangnya media komunikasi yang semula menggunakan media kabel (*wired*) menjadi jaringan komunikasi tanpa kabel (nirkabel) dengan memanfaatkan gelombang radio. Teknologi jaringan nirkabel yang sering digunakan saat ini adalah *Wi-fi* (*Wireless-Fidelity*). Wisma Muslim adalah tempat tinggal bagi perantau, pelajar, dan pekerja yang berada di Klitren Gondokusuman 1/568*.* Dalam menjalani aktifitasnya selain kerja, sekolah atau kuliah, penghuni Wisma Muslim sangat membutuhkan koneksi *internet*.

Wisma Muslim menggunakan *Wi-Fi* untuk menyediakan koneksi *internet* untuk para penghuninya. Koneksi tersebut digunakan untuk banyak kegiatan, seperti *browsing*, *streaming*, *gaming*, *downloading*, dan masih banyak lagi. Permasalahan pada koneksi *internet* menggunakan *Wi-fi* di Wisma Muslim adalah proses *monitoring* jaringan *internet* dilakukan secara manual. Proses ini dapat dilakukan untuk menambah, merubah ataupun menghapus pengguna dan maupun *hotspot* serta memantau kecepatan transfer data. Proses-proses tersebut hanya bisa dilakukan di dalam ruang kontrol, sehingga proses *monitoring* dirasa kurang praktis.

Berdasarkan permasalahan tersebut penelitian ini mengembangkan sistem *monitoring* jaringan *wi-fi* di Wisma Muslim. Sistem dikembangkan dengan memanfaatkan aplikasi Mikhmon. Dengan menggunakan aplikasi yang dikembangkan, proses pemantauan dapat dilakukan secara *online,* dari mana saja, kapan saja.

Kata kunci: Perancangan, Mikhmon, *Monitoring*, *Hotspot*, Mikrotik

# **PENDAHULUAN**

Perkembangan teknologi yang pesat berpengaruh pada perkembangan jaringan komputer. Jaringan komputer merupakan suatu kebutuhan dasar untuk mendukung kinerja diberbagai bidang dalam arus pertukaran informasi. Salah satu bentuk nyata perkembangan teknologi dalam jaringan komputer adalah berkembangnya media komunikasi yang semula menggunakan media kabel (*wired*) menjadi jaringan komunikasi tanpa kabel (nirkabel) dengan memanfaatkan gelombang radio. Teknologi jaringan nirkabel yang sering digunakan saat ini adalah *Wi-fi* (*Wireless-Fidelity*).

Wisma Muslim adalah tempat tinggal bagi perantau, pelajar, dan pekerja yang berada di Klitren Gondokusuman 1/568. Dalam menjalani aktifitasnya selain kerja, sekolah atau kuliah, penghuni Wisma Muslim sangat membutuhkan koneksi *internet*. Wisma Muslim menggunakan *Wi-fi* untuk menyediakan koneksi *internet* untuk para penghuninya. Koneksi tersebut digunakan untuk banyak kegiatan, seperti *browsing*, *streaming*, *gaming*, *downloading*, dan masih banyak lagi.

Permasalahan pada koneksi *internet* menggunakan *Wi-fi* di Wisma Muslim adalah proses *monitoring* jaringan *internet* dilakukan secara manual. Proses ini dapat dilakukan untuk menambah, merubah ataupun menghapus pengguna maupun *hotspot* serta memantau kecepatan *transfer data*. Proses-proses tersebut hanya bisa dilakukan di dalam ruang kontrol, sehingga proses *monitoring* dirasa kurang praktis.

Berdasarkan permasalahan tersebut penelitian ini mengembangkan sistem *monitoring* jaringan *Wi-fi* di Wisma Muslim. Sistem dikembangkan dengan memanfaatkan aplikasi Mikhmon. Dengan menggunakan aplikasi yang dikembangkan, proses pemantauan dapat dilakukan secara *online*, dari mana saja, kapan saja.

### **TINJAUAN PUSTAKA**

#### Jaringan *Wireless*

Jaringan *wireless* berfungsi sebagai mekanisme pembawa antara peralatan atau antar peralatan dan jaringan kabel tradisional (jaringan perusahaan dan *internet*). Jaringan *wireless* banyak jenisnya, tetapi biasanya digolongkan ke dalam tiga kelompok berdasarkan jangkauannya, yaitu *Wireless Wide Area Network* (WWAN), WLAN, dan *Wireless Personal Area Network* (WPAN). WWAN meliputi teknologi dengan daerah jangkauan luas seperti 2G, *Cellular Digital Packet Data* (CDPD), *Global System for Mobile Communications* (GSM),dan Mobitex. WLAN, mewakili *local area network wireless*, termasuk diantaranya adalah 802.11, HiperLAN, dan beberapa lainnya. WPAN, mewakili teknologi *personal area network wireless* seperti *bluetooth* dan *infra red*. Semua teknologi ini disebut "*tetherless*" dimana mereka menerima dan mengirim informasi menggunakan gelombang *electromagnetic* (EM). Teknologi *wireless* menggunakan panjang gelombang berkisar dari frekwensi radio (RF) hingga infra merah. Frekwensi pada RF mencakup bagian penting dari *spectrum* radiasi EM, yang berkisar dari 9 *kilohertz* (kHz) (frekwensi terendah yang dialokasikan untuk komunikasi *wireless*) hingga ribuan *gigahertz* (GHz). Karena frekwensi bertambah di luar *spectrum* RF, energi EM bergerak ke IR dan kemudian ke *spectrum* yang tampak (Nugroho, 2014).

### *Router*

*Router* adalah perangkat jaringan yang digunakan untuk menghubungkan beberapa jaringan, baik jaringan yang sama maupun berbeda dari segi teknologinya, seperti menghubungkan jaringan yang menggunakan topologi *bus*, *star*, dan *ring.* Sebuah *router* mampu mengirimkan data/informasi dari satu jaringan ke jaringan lain yang berbeda. *Router* akan mencari jalur terbaik untuk mengirimkan sebuah pesan yang berdasarkan atas alamat tujuan dan alamat asal (Mikrotik, 2019).

### MikroTIK

Mikrotik adalah sebuah merk dari perangkat jaringan, pada awalnya Mikrotik hanyalah sebuah perangkat lunak atau *software* yang diinstal dalam komputer yang digunakan untuk mengontrol jaringan, tetapi dalam perkembanganya saat ini telah menjadi sebuah perangkat yang sangat terjangkau harganya serta banyak digunakan pada level perusahaan jasa *internet* (ISP) (Mikrotik, 2019).

## Mikrotik RouterOS

MikroTik RouterOS adalah sistem operasi dan perangkat lunak yang dapat digunakan untuk menjadikan komputer manjadi *router network* yang handal, mencakup berbagai fitur yang dibuat untuk IP *network* dan jaringan *wireless*, cocok digunakan oleh ISP dan *provider hotspot* (Mikrotik, 2019).

#### Winbox

Winbox adalah sebuah *software* atau *utility* yang digunakan untuk *remote* sebuah *server* mikrotik ke dalam mode GUI (*Graphical User Interface*) melalui *operating system* windows. Kebanyakan teknisi banyak mengkonfigurasi mikrotik os atau mikrotik *routerboard* menggunakan winbox dibanding dengan yang mengkonfigurasi langsung lewat mode CLI (*Command Line Interface*).

#### Router Mikrotik

*Router* MikroTik dikenal sebagai *router* yang irit *hardware*, memiliki banyak fitur, mudah dikonfigurasi (*user friendly*) dan dapat diinstal pada PC (*Personal Computer*) dan tersedia dalam bentuk *dedicated router* yang murah.

Seri pertama dari empat buku ini ditulis secara khusus untuk para pemula dan bagi yang sudah menggunakan Mikrotik *router* yang ingin membahas konfigurasi yang ditujukan untuk membagi koneksi *internet* di jaringan LAN.

- 1) Konfigurasi dasar (*Port Switch*, IP *Address, Masquerade*, NTP, *Torch*, MAC/IP *Scan*)
- 2) *Firewall* (*Masquarade*, *Filter*, *chain input*, *chain forward*, *Address List*)
- 3) *Web Proxy* (*Access*, *Traffic Filter*, *Cache Access*, *Transparent Proxy* maupun *External Proxy*)
- 4) *Queue Simple* (*Parent*, *Packet Mark*, *Priority* maupun perhitungan *Burst*)
- 5) *HotSpot Gateway* (*Access Point*, *Simple HotSpot*, *Walled-Garden*, *User Pro file*)
- 6) Konfigurasi DHCP *Serve*r/*Client*, penggunaan *Flash Disk* dan USB Modem pada *Router* MikroTik serta konfigurasi-konfigurasi *Scripting* yang memungkinkan otomatisasi dan penjadwalan (*Scheduller*) (Towidjojo, 2013).

#### 7) *Hotspot*

Paket *hotspot* digunakan untuk melakukan *authentication*, *authorization*, dan *accounting* pengguna yang melakukan akses jaringan melalui gerbang *hotspot*. Pengguna *hotspot* sebelum melakukan akses jaringan perlu melakukan *authentication* melalui *web browser* baik dengan *protocol* http maupun https (*secure* http). *Hotspot gateway* memerlukan tambahan *memory* dan CPU jika digunakan untuk menghitung dan mengamati *traffic* lokal yang sedang berjalan.

# L2TP *Server*

L2TP (*Layer 2 Tunneling Protocol*) merupakan salah satu *service* VPN (*Virtual Private Network*) yang terdapat di Mikrotik. L2TP merupakan pengembangan dari PPTP dan L2F. *Network security Protocol* dan enkripsi yang digunakan untuk autentikasi sama dengan PPTP, tetapi untuk melakukan komunikasi, L2TP menggunakan UDP *port* 1701.

Biasanya untuk keamanan yang lebih baik, L2TP dikombinasikan dengan IPSec, menjadi L2TP/IPSec. Contohnya untuk sistem operasi Windows, secara *default* OS Windows menggunakan L2TP/IPSec. Namun, konsekuensinya tentu saja konfigurasi yang harus dilakukan tidak semudah saat menggunakan PPTP. Sisi *client* pun harus sudah mendukung IPSec ketika menerapkan L2TP/IPSec. Dari segi enkripsi, tentu enkripsi pada L2TP/IPSec memiliki tingkat keamanan yang lebih tinggi daripada PPTP yang menggunakan MPPE. L2TP lebih *firewall friendly* dibandingkan dengan jenis VPN lainnya seperti PPTP.

### Mikhmon

Mikhmon adalah singkatan dari Mikrotik *Hotspot Monitor* yang merupakan sebuah aplikasi *open*-*source* berbasis *web* (Mikrotik API PHP *Class*) untuk membantu manajemen

*hotspot* Mikrotik khususnnya Mikrotik yang tidak mendukung fitur *User Manager*. Mikhmon sendiri memiliki beberapa fitur yang ada di dalamnya termasuk CRUD pada *website* Mikhmon.

Adapun fitur-fitur yang ada pada Mikhmon antara lain:

- 1. *Multi Platform* (Windows, Linux, Android, OpenWRT).
- 2. Menampilkan *User Hotspot* Aktif, jumlah seluruh *user* dan jumlah *user* berdasarkan *profile*.
- 3. *User Profile* (*Add*, *Edit*, *Remove*)
- 4. *Mode Expired* (*Remove*, *Notice*, *Remove & Record*, *Notice & Record*)
	- a. *Remove*: *User* akan dihapus ketika masa langganan habis.
		- b. *Notice*: *User* akan mendapat notifikasi setelah masa langganan habis. (*User* tidak dihapus).
		- c. *Record*: Menyimpan data harga tiap *user* yang *login*. Untuk menghitung total pendapatan dari *user hotspot* tersebut.
- 2. *User Hotspot* (*Add*, *Edit*, *Remove*, *Enable*, *Disable*, *Fillter*)
- a. *Fillter* berdasarkan *Username*, *Server*, *Profile* dan Tanggal/Kode *Generate*.
- 3. *Add* & *Generate*
	- a. *Add Custom User*
	- b. *Generate Username* & *Password*
	- c. *Generate Username* = *Password*
- 4. Cetak *Voucher* + *QR Code*
- 5. *Custom Template Voucher* (*Settings → Template Editor*)
- 6. Pencatatan dan Penjualan

# **PEMBAHASAN**

KONFIGURASI MIKHMON DI SERVER LOKAL

Setelah *file* unduhan tersimpan di *storage*, ekstrak berkas terlebih dahulu sehingga terlihat *file* dan *folder* Mikhmon seperti pada Gambar 1. **Service State Street, Inc.** 

| Chainman or   | Indexit advances<br>Kriston,<br>$11 - 7$ | Erschliche          |                | û                |
|---------------|------------------------------------------|---------------------|----------------|------------------|
| C. A. mit Ers | 11.78                                    | <b>B.Intravided</b> | Text:          | 911.             |
| modern III    | <b>IFARTISE</b>                          | 利用を支援する             | <b>Floodda</b> |                  |
| J. Dewnloads  | rd av                                    | 过分发展方程序             | Existin        |                  |
| 当 Poper: 「大豆  | St Mike monder res                       | \$12/2010/8:05 AM   | replication :  | 272,00<br>n 1000 |
| (L'Euriec     |                                          |                     |                |                  |
| · Decuments   |                                          |                     |                |                  |
| $\sim$ 10 and |                                          |                     |                |                  |
| E Piter       |                                          |                     |                |                  |

**Gambar 1** *File* Mikhmon pada *Local Disk* 

Langkah selanjutnya adalah menjalankan MikhmonServer.exe sehingga terlihat tampilan jendela Mikhmon *Server* seperti pada Gambar 2. Pada jendela ini terdapat IP *Address* yang menunjukkan bahwa Mikhmon telah terhubung dengan *router* Mikrotik dan mendapatkan IP *Address* 192.168.44.38.

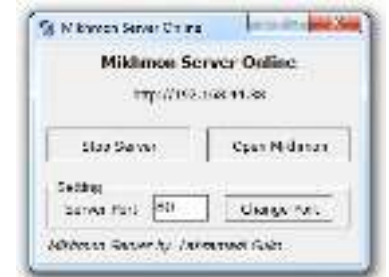

**Gambar 2** Mikhmon Berjalan di *Server* Lokal

Untuk masuk ke *Admin Panel* Mikhmon terlebih dahulu membuka *browser*. Kemudian setelah masuk ke dalam *browser* ketikkan *localhost* pada alamat URL seperti pada Gambar 3.

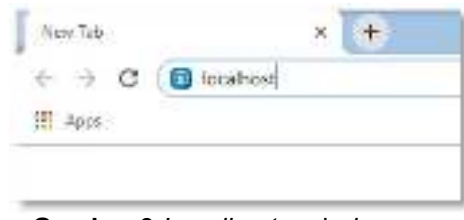

**Gambar 3** *Localhost* pada *browser* 

Sehingga akan muncul halaman *login* ke *Admin Panel* yang tampak pada Gambar 4.  $a$  and see Logic **MIKHMON** 

**Gambar 4** Halaman *Login* Mikhmon

 Pada awal *login* ke *Admin Panel*, *username* dan *password* Mikhmon masih *default* yakni mikhmon untuk *username* dan 1234 untuk *password*. Selanjutnya adalah masuk ke *Admin Panel* menggunakan *username* dan *password* tadi. Halaman *Admin* akan tampil seperti pada Gambar 5.

| $0 - n \log n$<br><b>O Advan Sertings</b>   C<br>$\begin{array}{c} \bullet \text{ } \text{ } \text{} \\ \bullet \text{  } \end{array}$<br><b>Children</b><br>Ill Router List<br><b>COLLEGE</b><br>14mmm<br><b>Universe</b><br>Toyott |  |
|----------------------------------------------------------------------------------------------------|--|
|                                                                                                    |  |
|                                                                                                    |  |
|                                                                                                    |  |
|                                                                                                    |  |
| In address (at)<br><b>State</b>                                                                                                    |  |
| $\lim_{t\to\infty}\left( -\frac{1}{2t} \right)$<br>To History Concord                                                                                                    |  |
| (612) 15-2010 Ford more                                                                                                    |  |

**Gambar 5** Halaman *Admin Panel* di Mikhmon

 Agar dapat terhubung ke Mikrotik yang kemudian akan dilakukan penelitian, pada *Admin Settings* pilih menu *Add Router* sehingga halaman akan terlihat pada Gambar 6.

| O Sender Settings   2<br>Militaryon Data:<br><b>Seasian</b><br>$3 + 1 - 1 - 1$<br>woman at<br>WAMAR FREE<br>Taxable House<br>Immer farm.<br>Liphonings<br>were continuously pay.<br>2010 None<br>Of farming time.<br><b>Máxita</b><br>Ceneral<br>÷<br><b>LA LONAR</b><br>Q Abra Schop<br>immore.<br>偏<br>And a State<br>Af Marellin<br>+ hittings<br><b>ADTER</b><br>Die werk<br>Taffic Ermfied<br>$1 -$<br>$0 =$<br>--<br><b>Arrest</b><br>hm.<br>Foresto<br><b>STATE</b><br>Louis Regard<br>Chine. | <b>MARINHOON</b><br>haiu-3760 | <b>M.</b> Second between |                                 |          |  |  | Leignan + Term + Military |
|----------------------------------------------------------------------------------------------------|-------------------------------|--------------------------|---------------------------------|----------|--|--|---------------------------|
|                                                                                                    | <b>B</b> Isminal              |                          |                                 |          |  |  |                           |
|                                                                                                    | <b>O</b> Home larmer          |                          |                                 |          |  |  |                           |
|                                                                                                    |                               |                          |                                 |          |  |  |                           |
|                                                                                                    |                               |                          |                                 |          |  |  |                           |
|                                                                                                    |                               |                          |                                 |          |  |  |                           |
|                                                                                                    |                               |                          |                                 |          |  |  | $\sim$                    |
|                                                                                                    |                               |                          |                                 |          |  |  |                           |
|                                                                                                    |                               |                          |                                 |          |  |  | ŧ,                        |
|                                                                                                    |                               |                          | <b>Street 200</b><br>Television | $\alpha$ |  |  |                           |
|                                                                                                    |                               |                          |                                 |          |  |  |                           |
|                                                                                                    |                               |                          |                                 |          |  |  |                           |

**Gambar 6** Menambahkan *Router* Mikrotik di Mikhmon

Langkah-langkah dalam menambahkan *router* pada Mikhmon adalah sebagai berikut:

- 1. Pada *Session Name* isikan wismamuslim
- 2. Pada IP Mikrotik isikan 192.168.55.1 (sesuai dengan IP Mikrotik)
- 3. Pada *Username* isikan *username* untuk *login* pada Winbox
- 4. Pada *Password* isikan *password* untuk *login* pada Winbox
- 5. Pada *Hotspot Name* isikan wismamuslim.gg
- 6. Pada DNS *Name* isikan wismamuslim.gg
- 7. Pada *Live Report* pillih *Enable*
- 8. Terakhir klik tombol *Save*, kemudian *Connect*

Selanjutnya diperoleh tampilan *cpanel* (*Dashboard*) yang tampak pada Gambar 7.

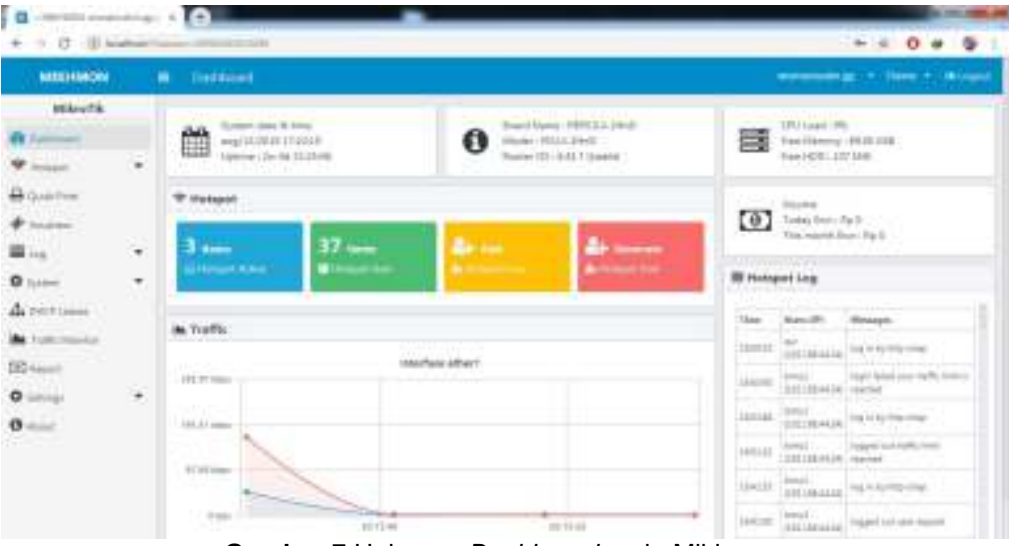

**Gambar 7** Halaman *Dashboard* pada Mikhmon

 Sesuai dengan penelitian mengenai *monitoring* jaringan *wi-fi*, pada Mikhmon hanya beberapa menu saja yang akan dilakukan pengujian tentang *monitoring* jaringan antara lain:

- 1. *Hotspot* Aktif
- 2. *UserList*
- 3. *User Profile List*
- 4. Tambah, *Edit* dan Hapus *User*
- 5. Tambah, *Edit* dan Hapus *User Profile*
- 6. *Traffic* Data pada *Interface bridge-hotspot*

Berikut adalah Gambar 8 tampilan menu *Hotspot* Aktif pada Mikhmon.

| Makingkin, T. Senator Chr.<br>Wynespan.Artic Librar. | $\sim$<br>The Corporation | 1888180<br>LELINE HELD<br>\$1,718,14.14<br>日に中を浜 | <b>Inc. Lat.us</b><br>WELFALLAST<br>에 한 발 같이 좋<br>社会活用スプ<br>开始转移的调节 | The City will<br><b>WELLER</b><br><b>SHIP</b> | <b>Bullet</b> Brit<br><b>All Area</b><br>3,1,39,400<br>2117,000 | Automatic<br>$-0.513$ Hz Hz<br>1.01.00 | determining of them in this and<br><b>Instant Team Is</b><br>campaign in the act of the state<br><b>Hair</b> |  |
|------------------------------------------------------|---------------------------|--------------------------------------------------|---------------------------------------------------------------------|-----------------------------------------------|-----------------------------------------------------------------|----------------------------------------|----------------------------------------------------------------------------------------------------|--|
|                                                      |                           |                                                  |                                                                     |                                               |                                                                 |                                        |                                                                                                    |  |
|                                                      |                           |                                                  |                                                                     |                                               |                                                                 |                                        |                                                                                                    |  |
|                                                      |                           |                                                  |                                                                     |                                               |                                                                 |                                        |                                                                                                    |  |
|                                                      |                           |                                                  |                                                                     |                                               |                                                                 |                                        |                                                                                                    |  |
|                                                      |                           |                                                  |                                                                     |                                               |                                                                 |                                        |                                                                                                    |  |
|                                                      |                           |                                                  |                                                                     |                                               |                                                                 |                                        | 30.44                                                                                                    |  |
|                                                      |                           |                                                  |                                                                     |                                               |                                                                 |                                        |                                                                                                    |  |
|                                                      |                           |                                                  |                                                                     |                                               |                                                                 |                                        |                                                                                                    |  |
|                                                      |                           |                                                  |                                                                     |                                               |                                                                 |                                        |                                                                                                    |  |
|                                                      |                           |                                                  |                                                                     |                                               |                                                                 |                                        |                                                                                                    |  |

**Gambar 8** Menu *Hotspot Active* pada Mikhmon

 Menu *Hotspot Active* menampilkan seluruh *user* yang sedang aktif pada *hotspot*. Seperti yang tampak pada Gambar 8 terdapat 3 *user* pada *hotspot* yang aktif. Pada *hotspot* ini yang dipantau adalah *User*, *Uptime*, *Transfer* data *Upload* dan *Download*. Sebagai contoh, *user* menggunakan *profile* zen telah menggunakan *hotspot* selama 3 jam, 3 menit, 48 detik dan menggunakan data *Internet* sebesar 1,17 GB *download* serta 26,12 MB *upload*.

# KONFIGURASI MIKHMON ONLINE

Langkah pertama yaitu mendaftarkan diri ke layanan *Webhosting*. Penelitian ini menggunakan jasa *Webhosting* gratis www.000webhost.com. Untuk proses pendaftarannya dibutuhkan *e-mail* dan konfirmasi. Jika sudah terdaftar maka akan diarahkan ke halaman *member* yang kemudian mendaftarkan *Website* baru seperti pada Gambar 9, penelitian ini menggunakan nama *website* wismamuslimyk.

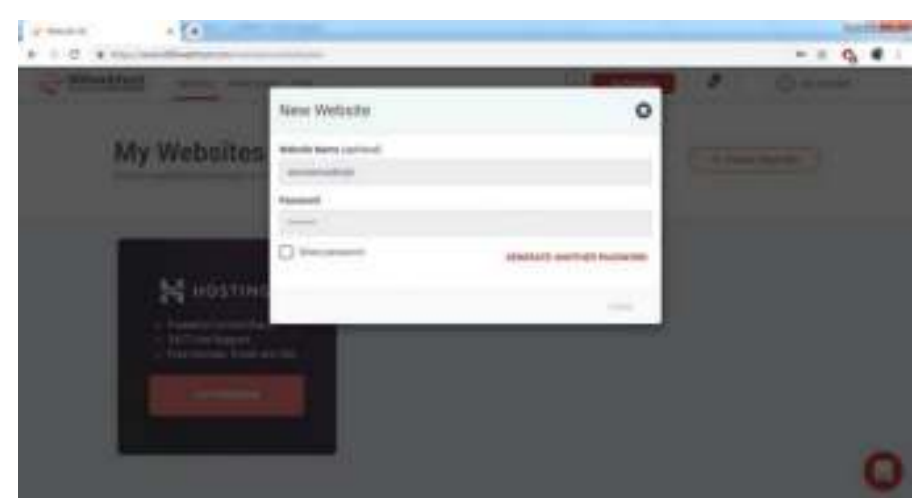

**Gambar 9** Pembuatan *Website* baru pada *Webhosting* 

Setelah *Website* dibuat, langkah selanjutnya adalah mengunggah *file* Mikhmon yang telah diunduh tadi ke *server webhosting* dengan menggunakan FTP (*File Transfer Protocol*). Agar bisa masuk ke dalam FTP, membutuhkan beberapa akses dari *server hosting* yakni: *Host*, *Username*, *Password*, dan *Port.* Untuk tampilan dalam mengakses FTP dapat dilihat pada Gambar 10.

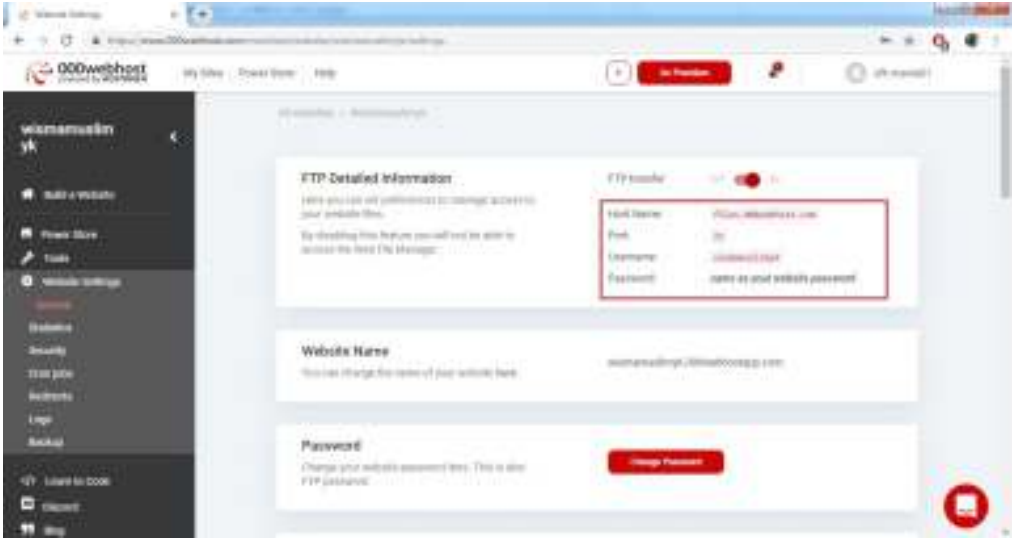

**Gambar 10** *Detail Website* beserta informasi FTP

Halaman awal sebelum *file* Mikhmon diunggah ke *Webhosting* masih menggunakan halaman default dari 000webhost yang menandakan bahwa *website* sudah dibangun seperti yang terlihat pada Gambar 11.

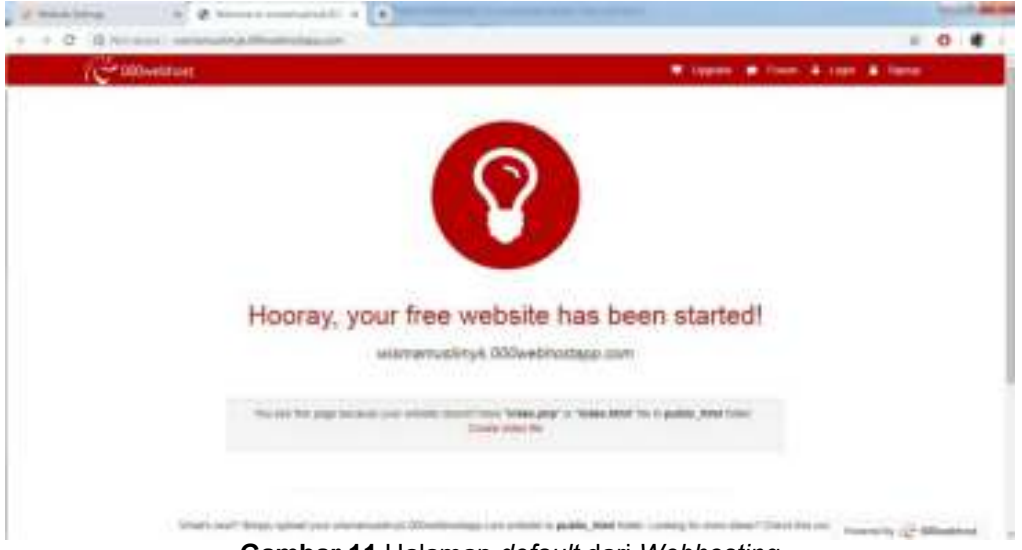

**Gambar 11** Halaman *default* dari *Webhosting* 

Setelah mendapatkan hak akses FTP pada *Webhosting*, langkah selanjutnya adalah membuka aplikasi FileZilla. FileZilla berfungsi sebagai jembatan antara komputer dengan *Webhosting* dalam proses pembuatan *Website.* Setelah masuk ke jendela utama FileZilla, isikan *Host*, *Username*, *Password*, dan *Port* sesuai dengan data yang diperoleh dari *Webhosting* kemudian klik tombol *Quickconnect* untuk menginisiasi FTP. Untuk lebih jelasnya dapat dilihat pada Gambar 12.

|                                                                                                    |                                                                                                    | ne (Medicine garant consoler). Taxati memer                                                                    | Ser. N.   Gravesser [ r] |   |                                                       |
|----------------------------------------------------------------------------------------------------|----------------------------------------------------------------------------------------------------|----------------------------------------------------------------------------------------------------|--------------------------|---|-------------------------------------------------------|
| <b>Lond Mill College Applier</b>                                                                                                    |                                                                                                    |                                                                                                    |                          |   | + Fermioni                                            |
| <b>S. J. Fingees May</b><br>is 12. Perspectives<br>(b) Reserving<br>Aug. Intro-<br>o. J. Skidard                                                                        | La Romano Valuella Industrialista                                                                                                    |                                                                                                    |                          | ٠ |                                                       |
| <b>Statement</b>                                                                                                    | Flame, Teacher                                                                                                    | Last modified                                                                                                  |                          |   | Flate Halte  Indication  Income  Insertion.<br>Thomas |
| and the<br><b>IL ANEVAT</b><br>Il Sadwi<br><b>IL novin all all Toky</b><br>All Civice Pasted Take.<br>S. Cornello<br>G. Cashier<br><b>REPAIRING</b><br><b>Elisabeth</b> | <b>His full day</b><br><b>Six Anking</b><br>The foliosing<br><b>Mid Tulliller</b><br><b>Big Industry</b><br>The holder<br><b>Mar Sultine</b><br><b>Bits Anking</b> | PUM WORK ELSEL BL.<br>FOR USIN ELDERAL<br>可以地向30000<br>htmata talakulu<br>TON WAS BAKEL.<br>FOR DESK ELAN HALL |                          |   | <b>CONTRACTOR</b><br>Not considered by any terms.     |
|                                                                                                    | His artificiance, Tex on 111, Shine                                                                                                    |                                                                                                    |                          |   | his parent of                                         |
| <b>Seventhead Mil-</b>                                                                                                    | <b>System Associate</b>                                                                                                    |                                                                                                    | <br>Sat-Rock: Make       |   |                                                       |

**Gambar 12** Tampilan FileZilla sebelum terhubung *Webhosting* 

Setelah FileZilla terhubung dengan *Webhosting*, dalam menu *Remote site* terdapat *folder /public\_html,* kemudian masuk ke dalam *folder* tersebut dengan cara *double* klik pada *folder /public\_html*. Langkah selanjutnya adalah mengunggah *file* Mikhmon ke dalam */public\_html* seperti yang terlihat pada Gambar 13 dengan mencari lokasi *folder* Mikhmon yang telah dipersiapkan sebelumnya, *select all* kemudian klik kanan *Upload*. Tunggu beberapa saat pengunggahan *file* Mikhmon.

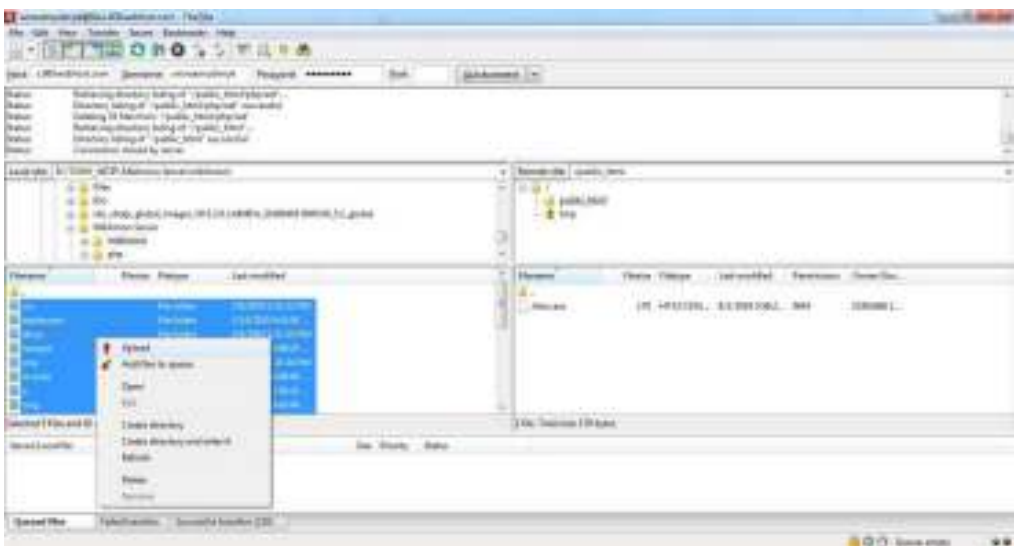

**Gambar 13** Mengunggah Mikhmon dari komputer ke *Webhosting* 

Setelah Mikhmon berhasil diunggah, dilakukan pengecekan apakah Mikhmon sudah dapat diakses melalui *web* atau belum dengan membuka *Web Browser* misal Google Chrome, kemudian ketik alamat *web* yang didapat dari 000webhost tadi dengan mengetikkan wismamuslimyk.000webhostapp.com sehingga diperoleh tampilan seperti pada Gambar 14.

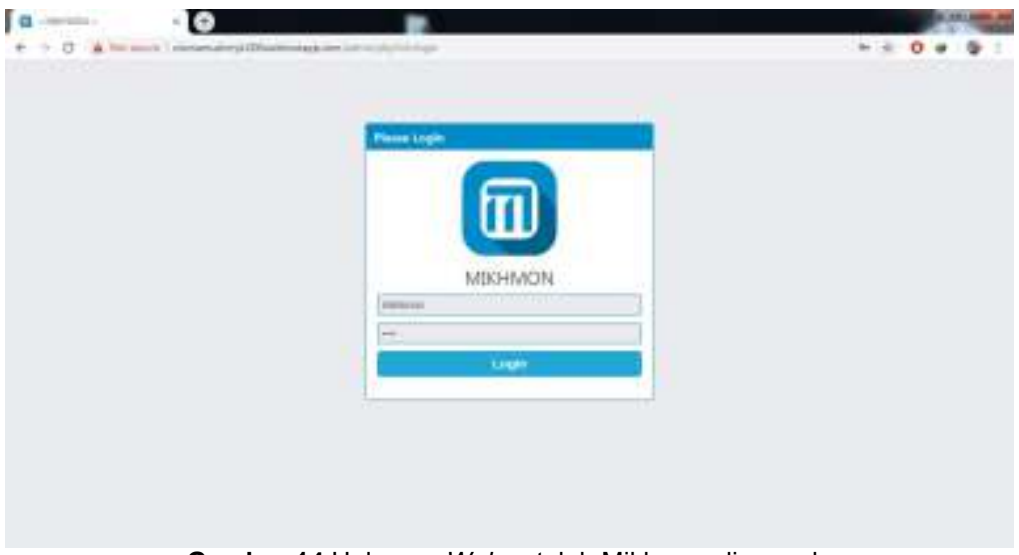

**Gambar 14** Halaman *Web* setelah Mikhmon diunggah

Langkah selanjutnya adalah masuk/*login* ke Mikhmon *Online* dengan menggunakan *Username* dan *Password* bawaan Mikhmon seperti yang terlihat pada Gambar 15. Namun, Mikhmon belum terkoneksi dengan Mikrotik sehingga proses setelah *login* adalah menambah *router* pada setelan Mikhmon dengan cara *Add Router.* 

| MODIMON                                                              | <b>E</b> Administrate                             |                                                                                     | Language 4 Chevrolet Military 4                                                                                                    |
|----------------------------------------------------------------------|---------------------------------------------------|-------------------------------------------------------------------------------------|----------------------------------------------------------------------------------------------------|
| <b>District Company</b><br><b><i><u>Electrony</u></i></b><br>$0 = -$ | <b>O.Adult Station   O.</b><br><b>IN SHOW THE</b> | <b>Riserie</b><br>lavises-                                                          | <b>TIBNING</b>                                                                                                    |
|                                                                      |                                                   | Televille<br>Gold-Fred DR<br>CONTRACTOR CONTRACTOR<br>ALLA RA-DA PER O CALI LISBAN. | $\frac{1}{2} \left( \frac{1}{2} \right) \left( \frac{1}{2} \right) \left( \frac{1}{2} \right)$<br>ш<br>$\rightarrow$<br>come<br>$-$ map $\{a\}$ |
|                                                                      |                                                   |                                                                                     |                                                                                                    |
|                                                                      |                                                   |                                                                                     |                                                                                                    |

**Gambar 15** Halaman *Admin Panel* Mikhmon *Online* 

Hal yang paling penting dalam penelitian ini adalah proses menghubungkan antara Mikhmon pada *Webhosting* dengan Mikrotik sehingga Mikhmon dapat diakses melalui media *online*. Untuk itu, peneliti menggunakan VPN *Server* sebagai terowongan dalam *Webhosting* meminta izin API pada *router* Mikrotik. Penelitian ini menggunakan VPN *Server* 117.53.45.111 dan menggunakan *port* 1020. Untuk konfigurasi *router* pada Mikhmon *Online*sesuai dengan Gambar 16, sedangkan untuk data selain IP MIkrotik masih sama dengan Mikhmon *Server* Lokal. Jika *form* sudah terisi, klik tombol *Save* terlebih dahulu kemudian klik *Connect*.

| Alex 2740<br><b>B</b> listened<br><b>D</b> Seattle Service | G Seniori Settings   O<br>Sesion' |                          |                                                           |                                          |                  |    |  |  |
|------------------------------------------------------------|-----------------------------------|--------------------------|-----------------------------------------------------------|------------------------------------------|------------------|----|--|--|
|                                                            |                                   |                          |                                                           |                                          |                  |    |  |  |
|                                                            |                                   |                          |                                                           |                                          |                  |    |  |  |
| Accessible                                                 | <b>Saluter Forms</b>              | WAMAR PL N               |                                                           | Import Rank                              | starterizers and |    |  |  |
| Of teams line                                              | MikroTic.                         |                          | <b>ISSI Skelle</b><br>Listens:<br>ALAC RAID<br>Talk Embed | winniertram 44                           |                  |    |  |  |
| <b>Q</b> Administration                                    | 37 Mileston                       | FR2.749-76-E             |                                                           | $\rightarrow$<br>$\overline{\mathbb{H}}$ | $\rightarrow$    |    |  |  |
| $+$ ANTIQUE<br>$0 -$                                       | Distances 1                       | <b>HOTHY</b>             |                                                           | L.                                       |                  |    |  |  |
|                                                            | Feinert                           | ÷                        | ×                                                         | to a factory                             | <b>Northern</b>  | Ŧ, |  |  |
|                                                            | - Sec.                            | 1 Wreat<br><b>Simmet</b> | $\alpha$                                                  |                                          |                  |    |  |  |

**Gambar 16** Konfigurasi *Router* pada Mikhmon *Online* 

Setelah Mikhmon *Online* berhasil dikonfigurasi dengan benar, otomatis akan langsung dialihkan menuju halaman *Admin Panel (Dashboard)* seperti pada Gambar 17. Sehingga dalam penelitian ini berhasil menghubungkan *router* Mikrotik dengan Mikhmon agar dapat diakses melalui media *online* dengan menggunakan *tunneling*

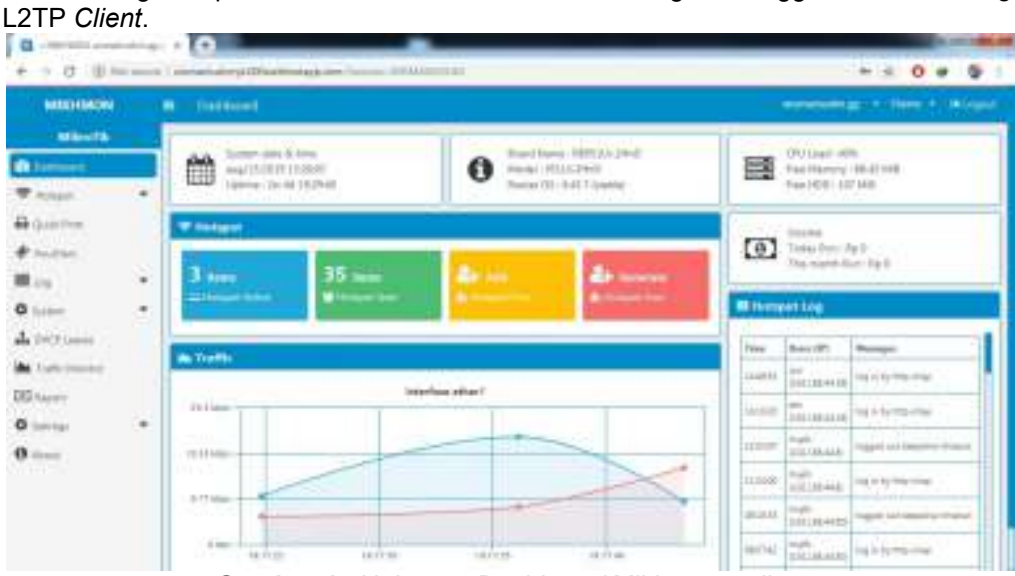

**Gambar 17** Halaman *Dashboard* Mikhmon *online* 

# **KESIMPULAN**

Kesimpulan yang dapat diambil dari penelitian ini adalah:

- 1. Rancangan sistem *monitoring* jaringan ini berfungsi untuk mempermudah *Administrator* jaringan dalam mengatur *hotspot* dan *user* pada Jaringan *Wi-fi* di Wisma Muslim.
- 2. Rancangan sistem *monitoring* jaringan ini berfungsi untuk mempermudah *Administrator* jaringan dalam mengontrol Mikrotik tanpa harus membuka Winbox dan dapat dilakukan dimana saja, kapan saja.
- 3. Rancangan sistem *monitoring* jaringan ini dapat diimplementasikan secara langsung di Wisma Muslim.

# **DAFTAR PUSTAKA**

Anwar, K. (2015). "*Konfigurasi VPN Pada Router Mikrotik*"

- Aribu, J. B. (2016). "*Perancangan Jaringan Hotspot Menggunakan Mikrotik RB951UI-2HnD dan MODEM HUAWEI 3231*".Teknik Informatika, STIMIK AKAKOM Yogyakarta.
- Idrus, A. (2016). "*Sistem Monitoring Jaringan PT. Exhibition Network Indonesia Dengan The Dude Berbasis Mikrotik*". Informatics for Educators and Professionals. 1(1): 84 – 93
- Ivana, N. (2017). *"Analisis Perbandingan Kualitas Jaringan Multiple Service Set Identifier Dengan Access Point Dan Virtual Access Point Pada Satu Interface Wireless Mikrotik".* Yogyakarta: IST AKPRIND.
- Rinaldo. R. (2016). "*Implementasi Sistem Monitoring Jaringan Menggunakan Mikrotik Router OS di Universitas Islam Batik Surakarta*". Surakarta: Universitas Muhammadiyah Surakarta.
- Rohman, T. (2019). "*Analisis, Perancangan Dan Implementasi Manajemen Bandwidth Menggunakan Queue Tree Pada Hotspot Mikrotik Di Wisma Muslim*".Yogyakarta: IST AKPRIND.
- Sokibi, P. (2017). "*Perancangan Sistem Monitoring Perangkat Jaringan Berbasis ICMP dengan Notifikasi Telegram*". Cirebon: STMIK CIC
- Sukaridhoto, S. (2014). *"Buku Jaringan Komputer 1, Politeknik Elektronik Negeri Surabaya".*
- Sutarti, Alfiyansyah A. (2017). "*Analisis dan Implementasi Sistem Monitoring Koneksi Internet Menggunakan The Dude Di STIKOM Al Khairiyah*". Banten: Universitas Serang Raya
- Syafrizal, M. (2005). *"Pengantar Jaringan Komputer".* Yogyakarta.
- Towidjojo, R. (2012). "*Mikrotik Kung Fu : Kitab 1*". Jakarta: Jasakom.
- Towidjojo, R. (2012). "*Mikrotik Kung Fu : Kitab 2*". Jakarta: Jasakom.
- Towidjojo, R. (2013). "*Mikrotik Kung Fu : Kitab 3*". Jakarta: Jasakom.
- Towidjojo, R. (2016). "*Mikrotik Kung Fu : Kitab 4*". Jakarta: Jasakom.
- Towidjojo, R. (2019). "*Mikrotik Kung Fu : Kitab 1 (Edisi 2019)*". Jakarta: Jasakom.